## 會議擁有者

在想要來賓加入的團隊>管理團隊>新增成員

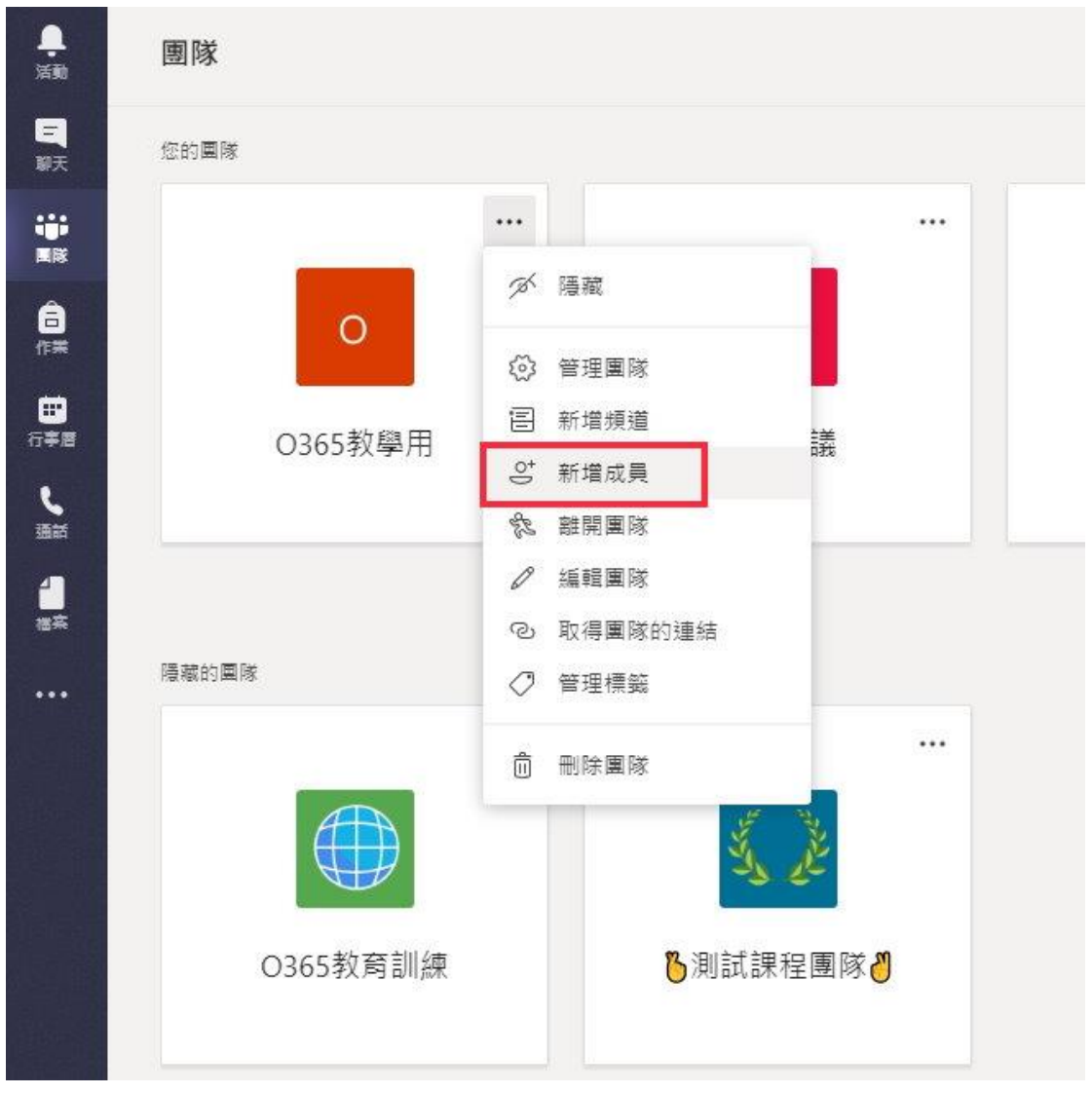

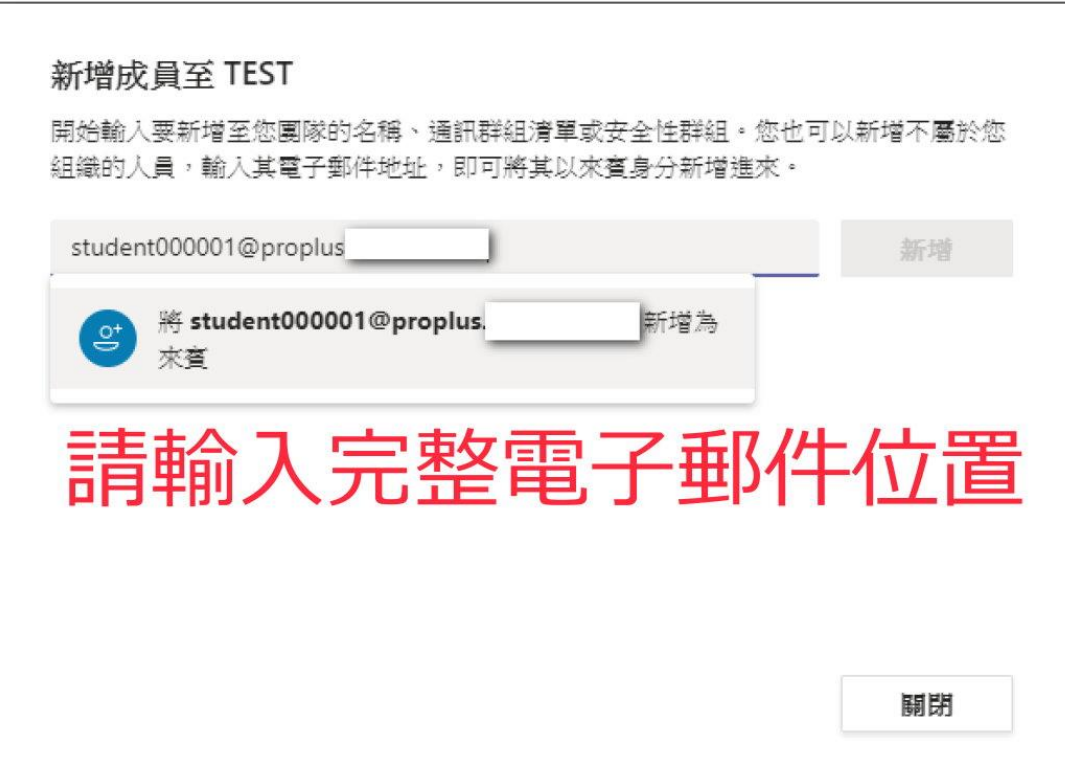

## 會議擁有者召開會議時的顯示畫面**(**紅框為來賓**)**

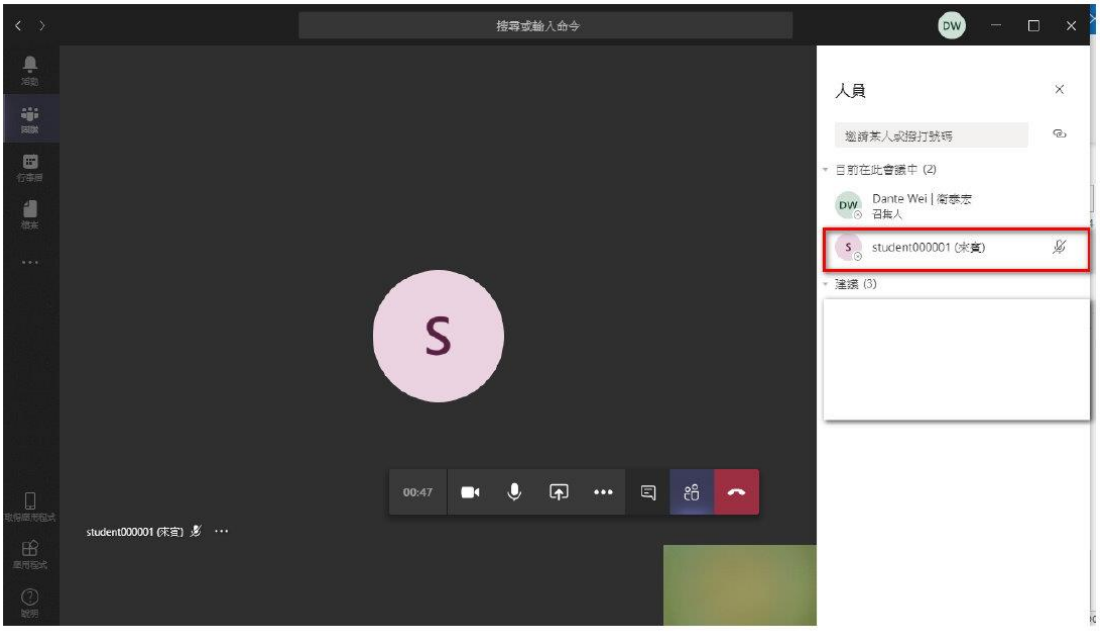

## 被邀請的來賓

被邀請的來賓會收到像這樣的信,需要同意存取授權&設定密碼就可以使用。

3. 來賓收到邀請信件>點擊加入>接受>輸入帳密 (注意:若非 office365 帳號使用者, 如:gmail, 只要設定登人密碼即可)

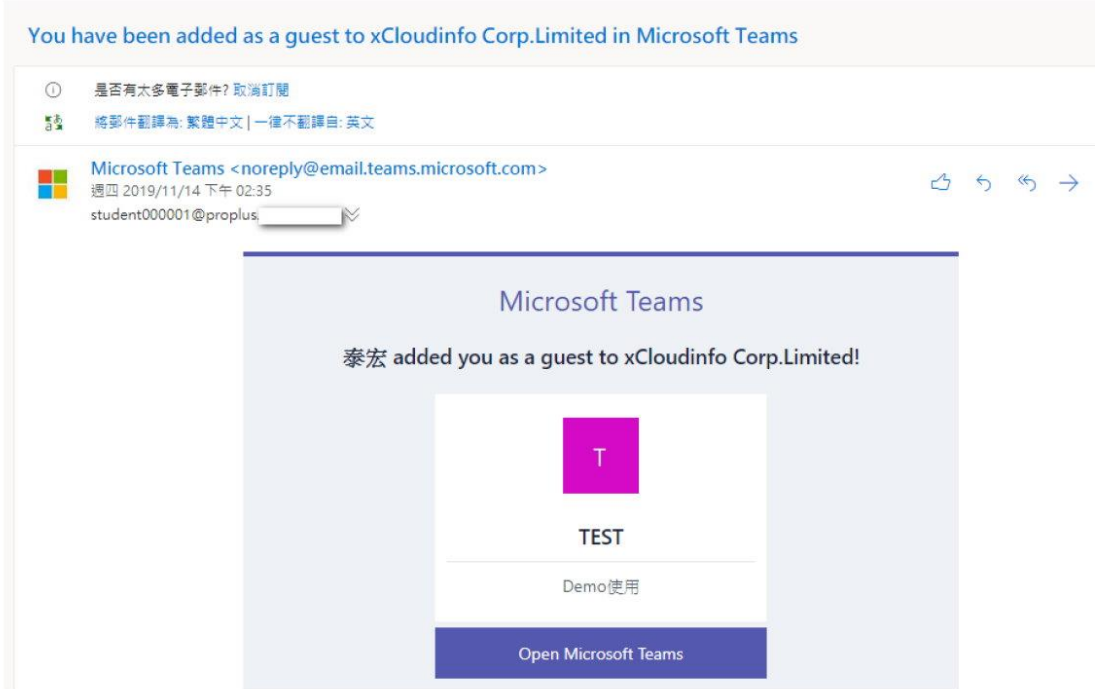

系統會自動導入 TEAMS 介面(網頁版)或桌面版本,即可進入參加。